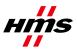

# Firmware Download Anybus X-gateway Modbus-TCP

| 🛞 HMS Firmware Do                           | wnload Tp          |  |  |  |
|---------------------------------------------|--------------------|--|--|--|
| File Settings Help                          | File Settings Help |  |  |  |
| Control Settings Info                       | File Info          |  |  |  |
| Program Mode<br>Firmware<br>C Configuration | 2. Choose Interfac |  |  |  |
| Auto Download File Checksums CRC:           |                    |  |  |  |
|                                             | Start              |  |  |  |

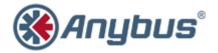

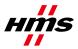

SCM-1300-004 Rev. 1.00

#### **History**

| Revision | Date       | Description   | Responsible |
|----------|------------|---------------|-------------|
| 1.00     | 2011-08-25 | First release | KaD         |

#### Contents

| 1 | Applicable Anybus Products | 2 |
|---|----------------------------|---|
| 2 | Requirements               | 2 |
| 3 | Solution Overview          | 2 |
| 4 | Step-by-Step Guide         | 3 |

### **1 Applicable Anybus Products**

| Description      | Name / Type       |
|------------------|-------------------|
| Anybus X-gateway | Modbus-TCP Master |

### 2 Requirements

| Description          | Name / Type       | Version  |
|----------------------|-------------------|----------|
| Firmware Download TP | Software          | 2.15.1.1 |
| Anybus X-gateway     | Modbus-TCP Master | N/A      |

## **3 Solution Overview**

This document describes how to download firmware to the Anybus X-gateway Modbus-TCP, using the Firmware Download TP tool from HMS Industrial Networks.

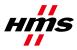

#### 4 Step-by-Step Guide

This guide will provide the necessary information needed to update the firmware in the Anybus X-gateway Modbus-TCP, presented in a step-by-step format.

Prior to setup, please contact HMS support to obtain the appropriate firmware upgrade package for your product.

- Download and install the Firmware Download TP tool. It is available for download at <u>www.anybus.com</u>. To find the latest version, click 'Support'. Then choose 'Support tools' and 'Firmware upgrade tools'.
- 2) Connect and power up the X-gateway.
- 3) Start the program.

The first time the program is started, the interface (product family) may need to be specified. In the list, choose "Anybus X-gateway Modbus-TCP". The main window of the Firmware Download TP tool looks like below:

| 🛞 HMS Firmware Do            | wnload Tp                                                |                                                |                   |
|------------------------------|----------------------------------------------------------|------------------------------------------------|-------------------|
| File Settings Help           | )                                                        |                                                |                   |
| Control Settings Info        | File Info                                                |                                                |                   |
| Program Mode                 | Instruction                                              | wer up the module                              |                   |
| <ul> <li>Firmware</li> </ul> | 2. Choose Interfac                                       | ce in "Settings->Chai<br>the module in "Settir |                   |
| C Configuration              | 4. Select "Program<br>5. Load Firmware<br>6. Press Start | n Mode"                                        | igo-> chunge r un |
| Auto Download                |                                                          | File Checksums                                 |                   |
| 📄 🔲 Start download v         | vhen file loaded                                         | Checksum:                                      | CRC:              |
|                              |                                                          |                                                |                   |
|                              | Star                                                     | t                                              |                   |
|                              |                                                          |                                                |                   |

- 4) Choose "Firmware" under Program Mode.
- 5) Select the "Settings Info" menu tab.

This tab shows the current settings of the Firmware Download TP. These settings will be remembered by the tool between sessions.

| 6 | 🛞 HMS Firmwar                            | Download Tp                 |  |
|---|------------------------------------------|-----------------------------|--|
|   | <u>File</u> <u>Settings</u> <u>H</u> elp |                             |  |
| Γ | Control Settings Info File Info          |                             |  |
|   | Settings                                 |                             |  |
|   | Interface:                               | Anybus X-gateway Modbus-TCP |  |
|   | Path:                                    | Serial                      |  |
|   | Path Name:                               | Modbus-TCP path             |  |
|   | Extended Settir                          | 3°                          |  |

The screenshot above shows the correct settings for the Anybus X-gateway Modbus-TCP. If the settings are correct, proceed to step 8. If not, continue with step 6.

6) Click on menu item "Settings" and choose "Change Interface". Select "Anybus X-gateway Modbus-TCP" in the list.

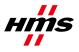

- 7) Click on menu item "Settings" and choose "Change Path". In the window that appears, click "Create".
  - o Select menu tab "Serial".
  - o Highlight option "COM-Port Transport Provider". Click "Ok".
  - o Name the path (for example, "Modbus-TCP path").
  - Select the COM-Port number. (If the COM-Port number is not known, follow the instructions below).
    - Open the Control Panel and find the Device Manager. Expand the item "Ports (COM & LPT) as shown below.

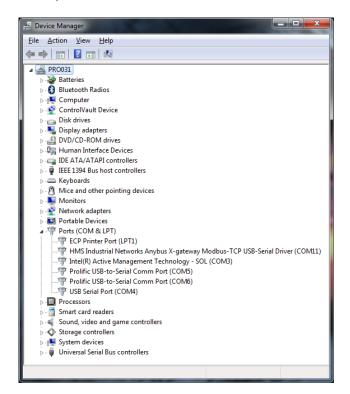

- Among the expanded subitems, find the line labelled "...Anybus X-gateway Modbus-TCP...". The COM-Port number will be found to the right of the label, in brackets.
- Select the same number in the COM-Port number list of the Firmware Download TP tool.
- o A fully specified path has been configured. A window similar to the one below will appear.

| Transport Paths | and its Discost strongs            | ×       |
|-----------------|------------------------------------|---------|
| Serial          |                                    |         |
| Path Name       | Provider                           | Path ID |
| Modbus-TCP path | Anybus COM-port Transport Provider | 10002   |
|                 |                                    |         |
| <u></u> reate ▼ | Delete Ok                          | Cancel  |

Click "Ok" to go back to the main window.

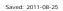

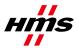

- 8) Choose the menu item "File" and then "Load". Find the appropriate firmware file in the browser and click "Open" (The firmware file from HMS support will have file extension ".fwp").
- 9) Back in the main window, press the button "Start". The message "Waiting for ABX to be booted..." will appear at the bottom of the window.

| 🛞 HMS Firmware Do                                                                                                    | wnload Tp - FWP_ABX_ETNM_DPV1S             |  |  |  |
|----------------------------------------------------------------------------------------------------|--------------------------------------------|--|--|--|
| <u>F</u> ile <u>S</u> ettings <u>H</u> elp                                                                                                    | <u>F</u> ile <u>S</u> ettings <u>H</u> elp |  |  |  |
| Control Settings Info                                                                                                    | File Info                                  |  |  |  |
| Program Mode       Instruction <ul> <li>Firmware</li> <li>Choose Interface in "Settings-&gt;Change Interface"</li> <li>Choose path to the module in "Settings-&gt;Change Path"</li> <li>Select "Program Mode"</li> <li>Load Firmware/Configuration file</li> <li>Press Start</li> </ul> |                                            |  |  |  |
| Auto Download File Checksums Checksums Checksums N/A CRC: N/A                                                                                                    |                                            |  |  |  |
|                                                                                                    |                                            |  |  |  |
|                                                                                                    | Start                                      |  |  |  |
| Waiting for ABX to be booted                                                                                                    |                                            |  |  |  |

- 10) Power cycle (turn it off and turn it on) the X-gateway to start the download of the new firmware.
- **11)** After the firmware download is complete, restart the X-gateway for the changes to take effect. The X-gateway will finish the firmware download by executing a factory reset. When finished, the GW LED will alternate between green and red, indicating "Missing configuration".